# Setting Up Shared Folders in One Drive

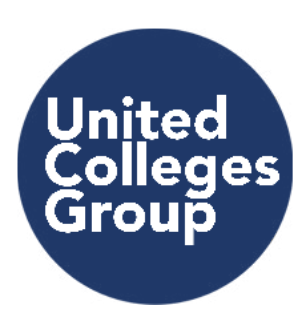

# SETTING UP SHARED FOLDERS IN THE ONE DRIVE

- Browse to Office 365 <https://login.microsoftonline.com/>
- On the college network, you shouldn't need to enter a username & password, as your computer login details will be automatically be used
	- If you are asked for login details, or are accessing Office 365 outside of the college network, use following credentials:
		- Username = your college email address
		- Password = password you use to login to your computer when in the college
		- Select 'OneDrive'

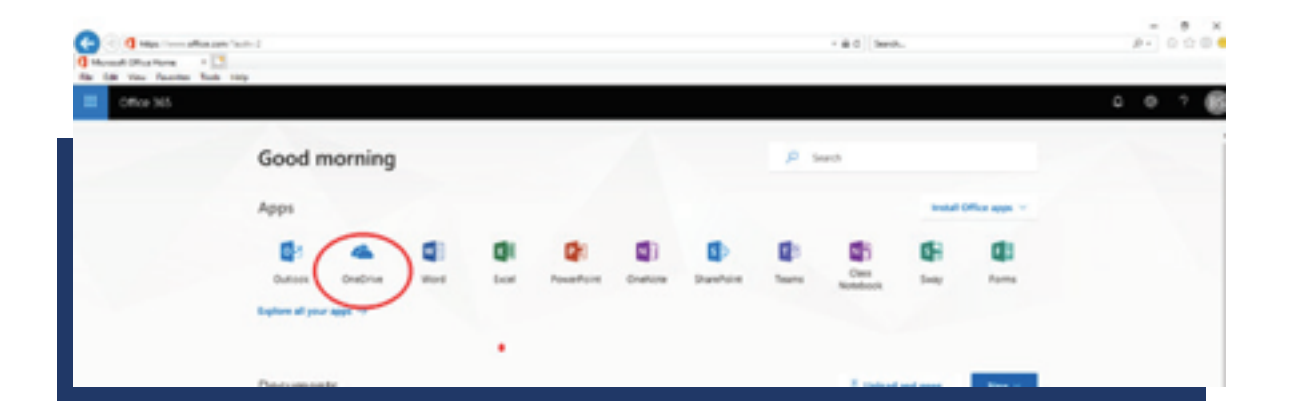

# CREATE A NEW FOLDER

Select 'New' > Select 'Folder' > enter name for new folder > select 'Create'

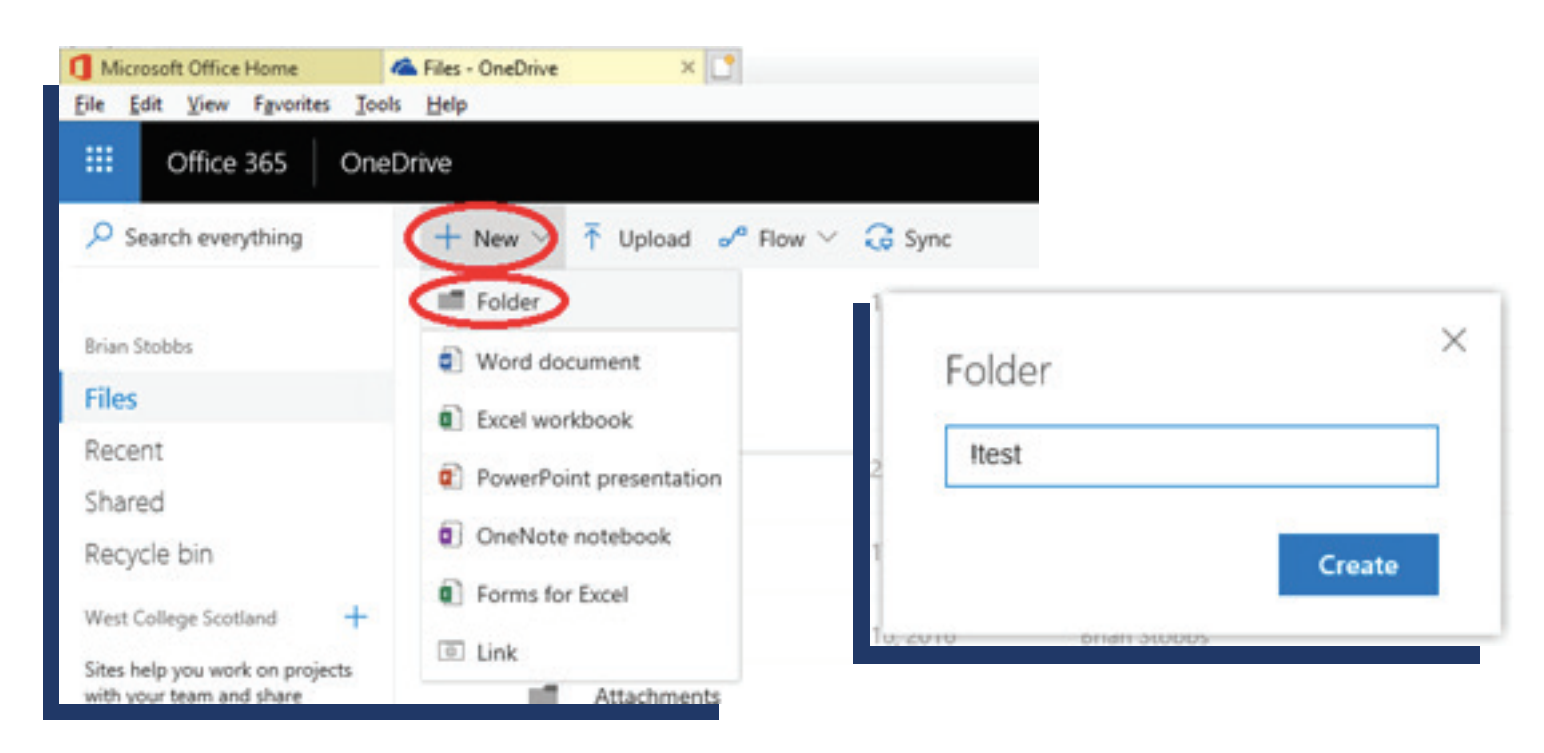

Select the 'Show actions' menu beside new folder on list of folders:

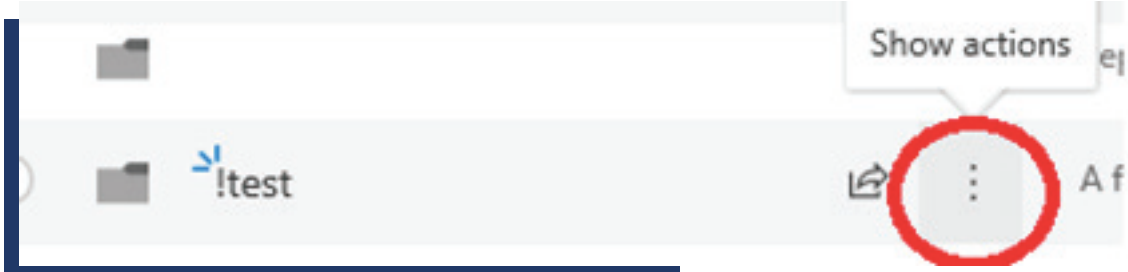

Select Share

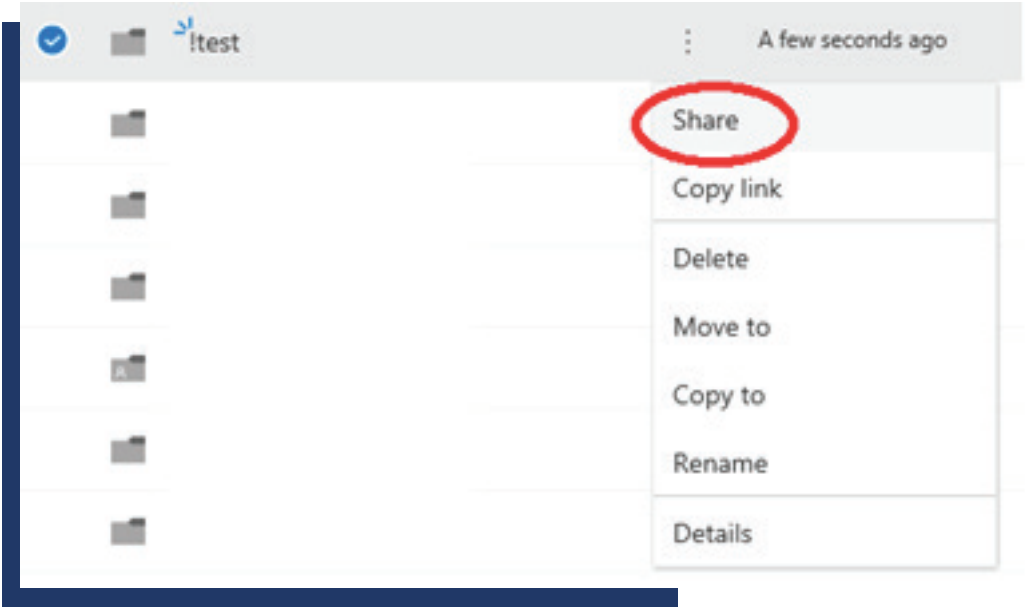

Select the 'Link settings' screen, using the chevron at top of the 'Send link' screen:

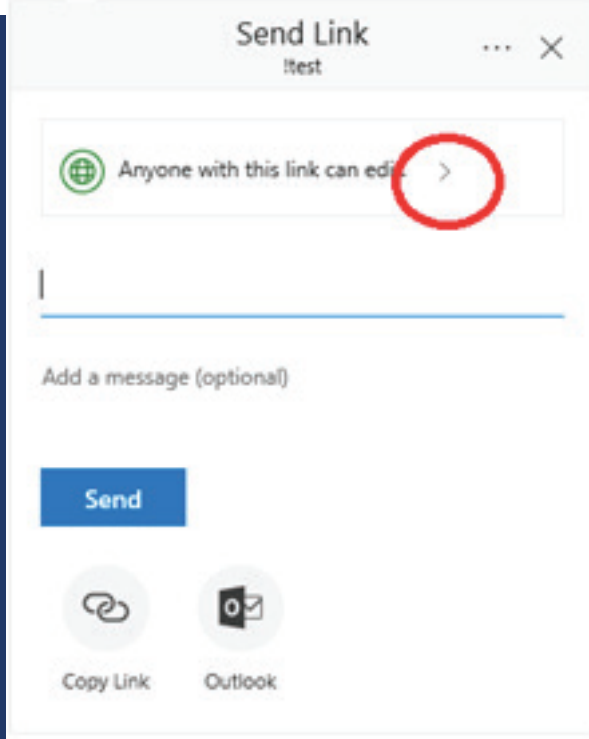

To share folders as 'Read Only' with someone that is not an employee of United Colleges Group Select 'Specific People' > uncheck 'Allow editing' checkbox > select 'Apply'

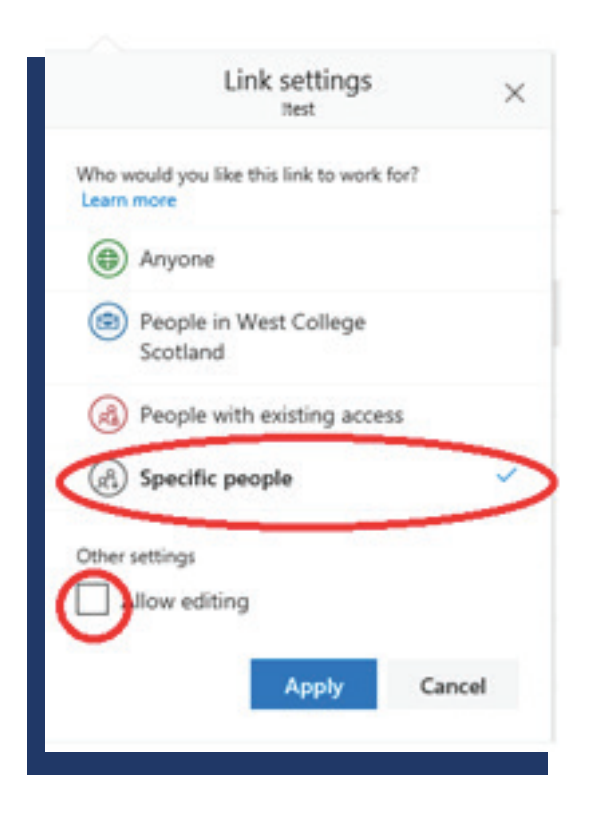

Type in the email address of the person you are sharing the folder with >press 'Enter' on your keyboard > Select 'Send'

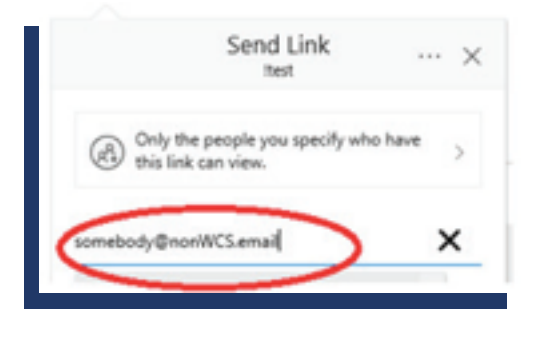

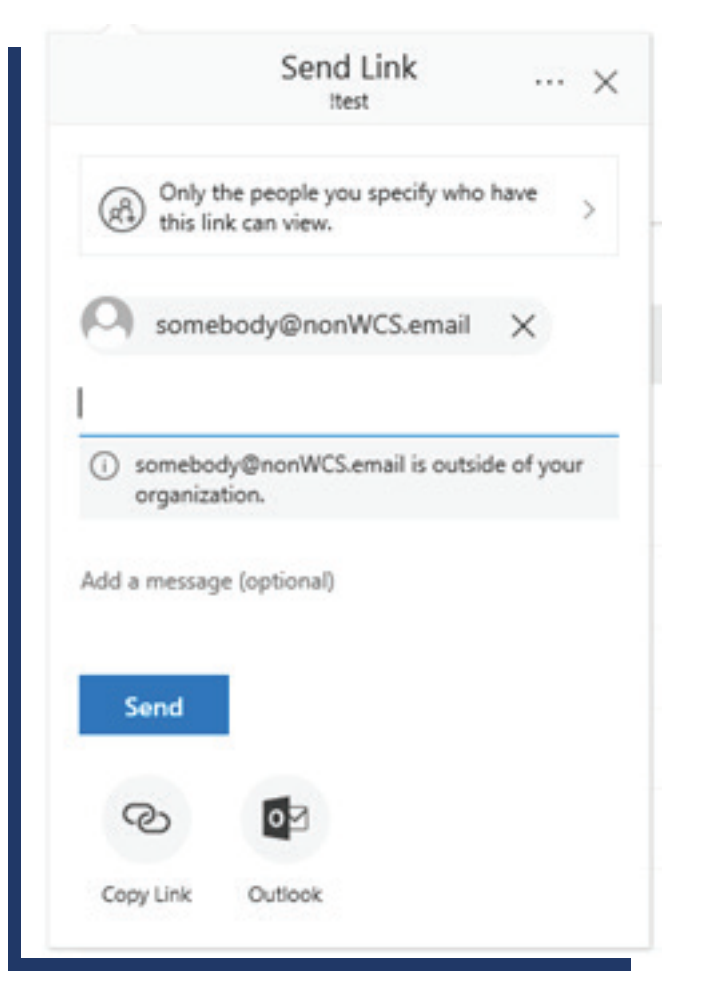

A Link to your shared folder will now be emailed to the person you are sharing the folder with

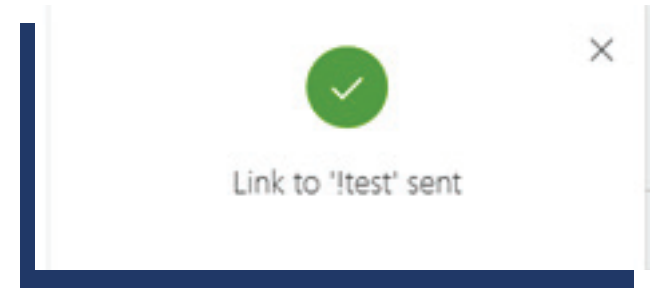

#### SAVING FILES INTO SHARED FOLDERS IN THE ONE DRIVE

- Select your new folder from your list of folders, to start saving files into the folder
- You can now upload files to this folder and the person you are sharing the folder will be able to get access to them. There are a variety of methods to upload files – the following are 3 different options:
	- Files can be dragged and dropped into folders

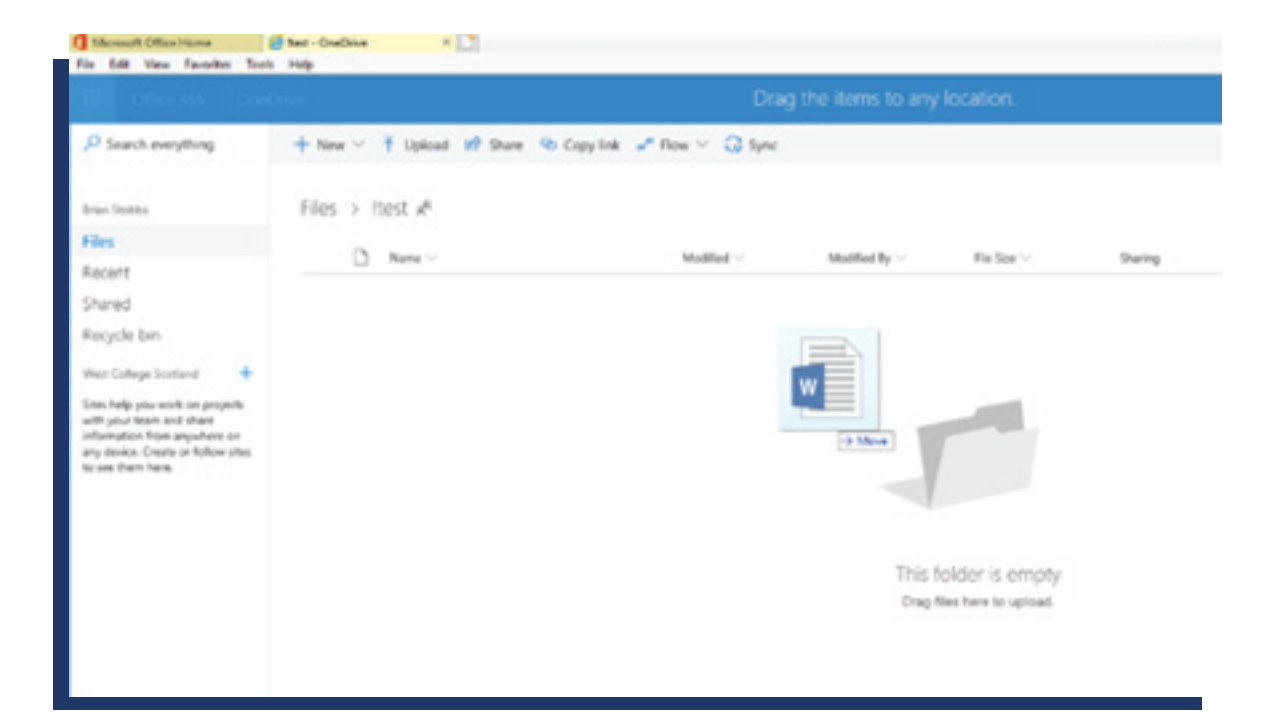

# Select 'Upload'

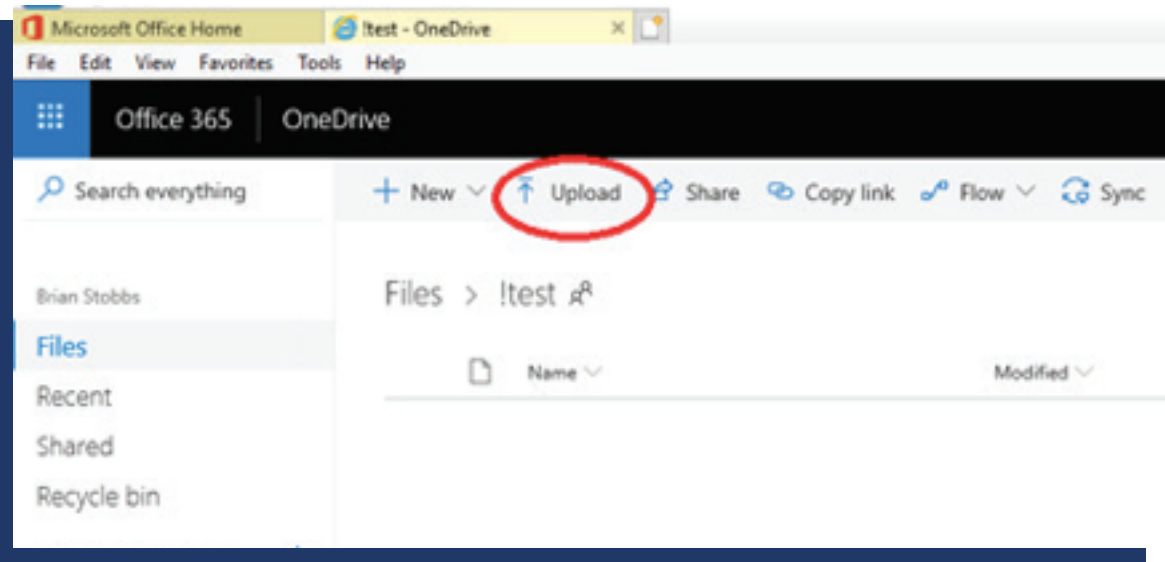

# Copy files to your OneDrive favorites shortcut

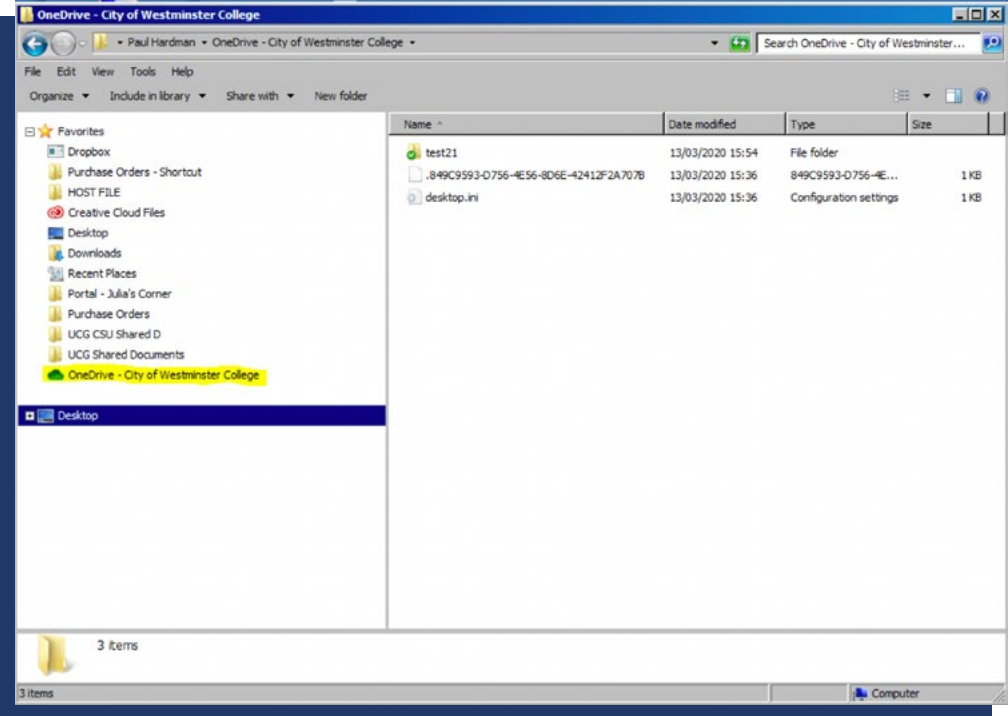

#### ACCESSING SHARED ONE DRIVE FOLDERS

For the person that the folder is shared with)

• The person you are sharing folders with, will have received an email with a link to your folder:

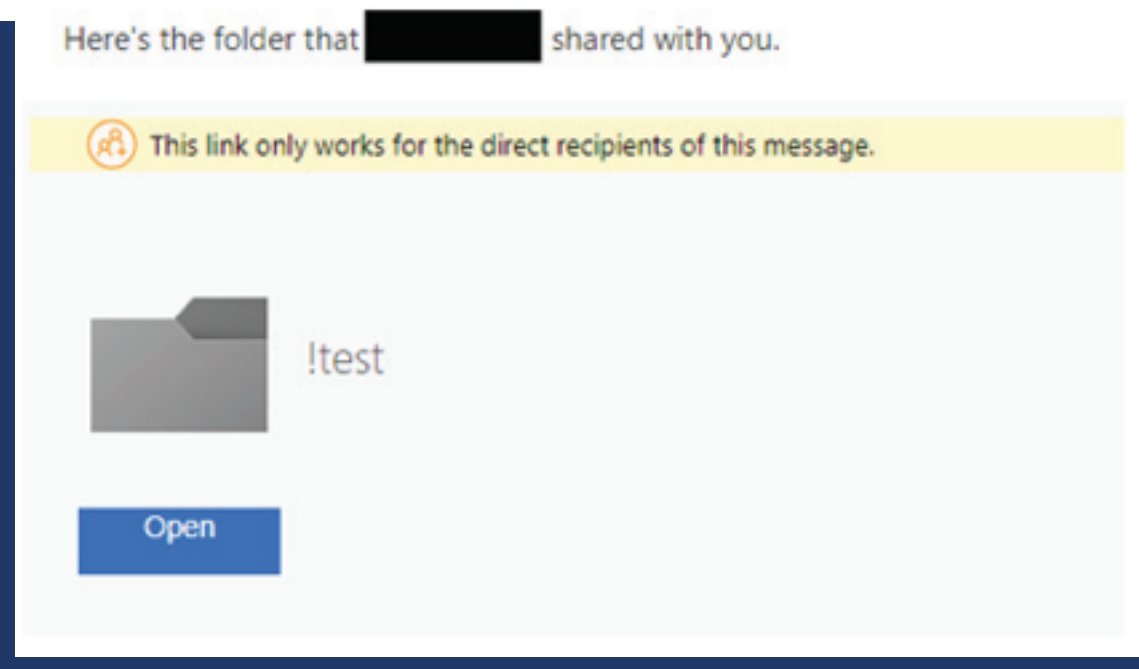

On selecting the link > they will be asked to enter their email address

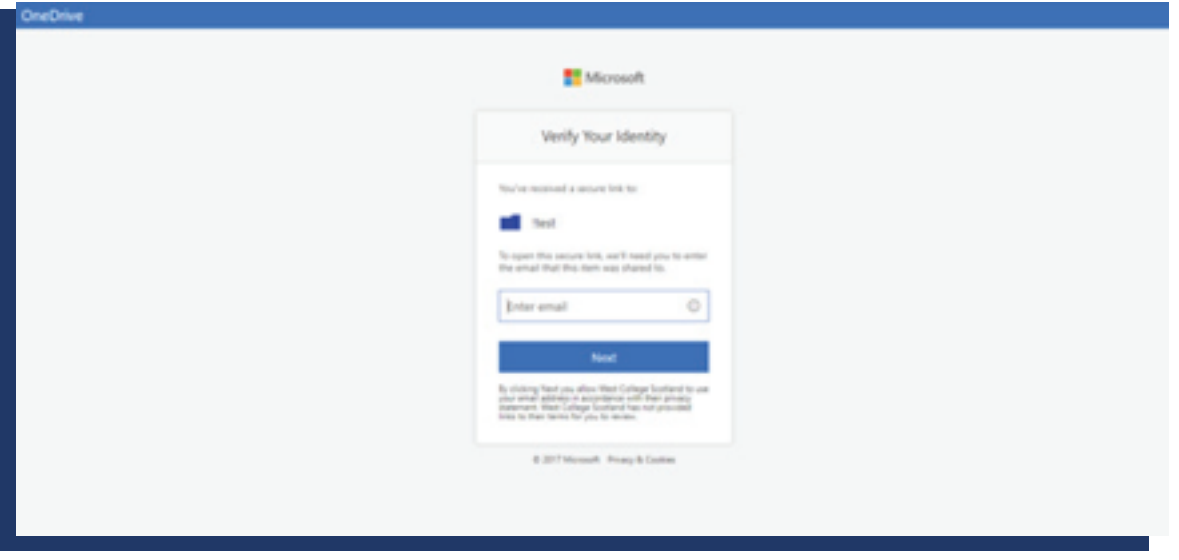

They will then be sent a 'Verification Code' to the same email address:

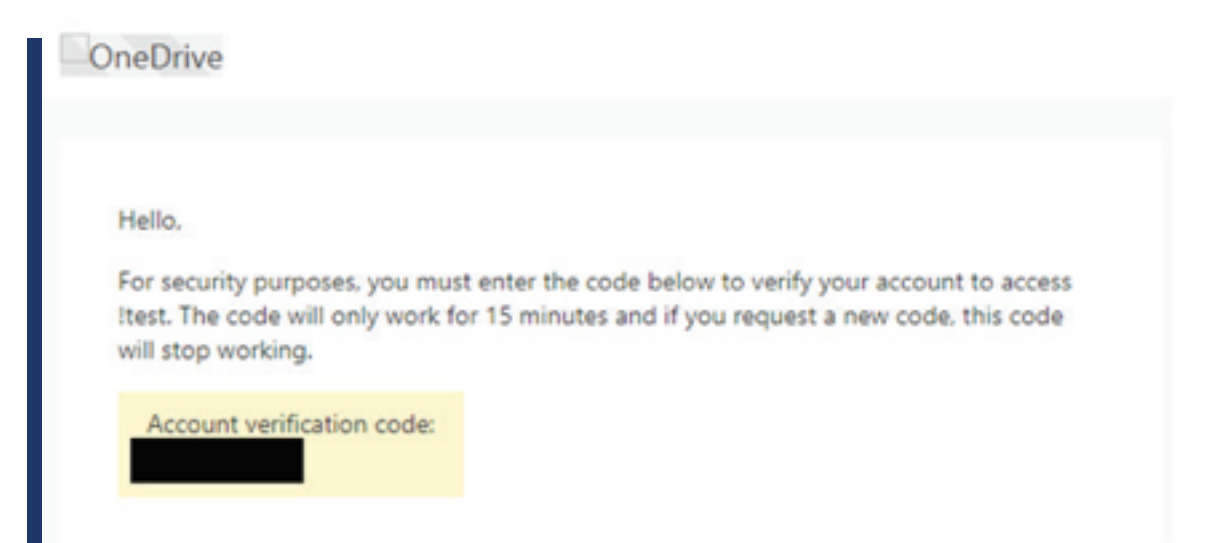

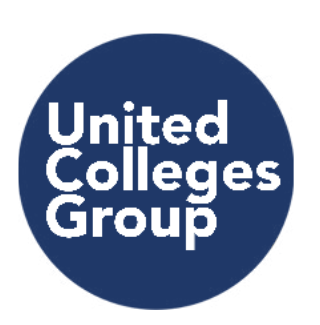

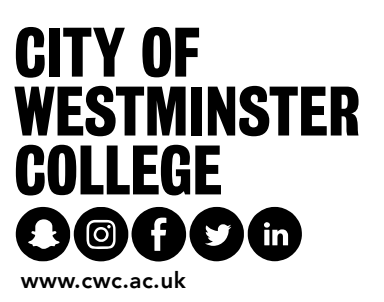

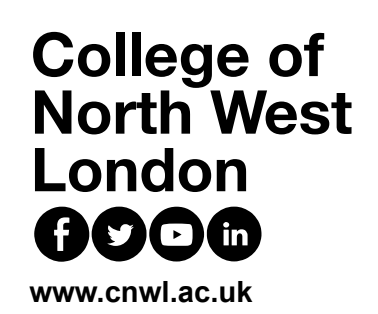